# Vervang de ML Series kaart voor Cisco ONS 15454

### Inhoud

[Inleiding](#page-0-0) [Voorwaarden](#page-0-1) [Vereisten](#page-0-2) [Gebruikte componenten](#page-0-3) **[Conventies](#page-1-0) [Topologie](#page-1-1)** [Vervang één ML Series-kaart](#page-2-0) [Gerelateerde informatie](#page-3-0)

## <span id="page-0-0"></span>**Inleiding**

Dit document beschrijft de procedure om een Cisco Multi-Layer (ML) Series kaart te vervangen voor het ONS 15454 platform.

### <span id="page-0-1"></span>Voorwaarden

### <span id="page-0-2"></span>Vereisten

Cisco raadt kennis van de volgende onderwerpen aan:

- Cisco ONS 15454 kaart
- Cisco ONS 15454 ML-Series Ethernet-kaarten
- Cisco IOS®-software
- Overbrugging en IP-routing
- Packet-over-SONET (POS)

#### <span id="page-0-3"></span>Gebruikte componenten

De informatie in dit document is gebaseerd op de volgende software- en hardware-versies:

- Cisco ONS 15454 dat Cisco ONS release 4.6.2 instelt
- ML (gebundeld als deel van de ONS 14.6.2 release) die Cisco IOS-softwarerelease 12.1(20)EO1 draait

De informatie in dit document is gebaseerd op de apparaten in een specifieke laboratoriumomgeving. Alle apparaten die in dit document worden beschreven, hadden een opgeschoonde (standaard)configuratie. Als uw netwerk live is, moet u de potentiële impact van elke opdracht begrijpen.

### <span id="page-1-0"></span>**Conventies**

Raadpleeg [Cisco Technical Tips Conventions \(Conventies voor technische tips van Cisco\) voor](//www.cisco.com/en/US/tech/tk801/tk36/technologies_tech_note09186a0080121ac5.shtml) [meer informatie over documentconventies.](//www.cisco.com/en/US/tech/tk801/tk36/technologies_tech_note09186a0080121ac5.shtml)

## <span id="page-1-1"></span>**Topologie**

Dit document gebruikt een labo-instelling met vier ONS 15454 knooppunten, namelijk Studio Node 1, Studio Node 2, Studio Node 3 en Studio Node 4 (zie afbeelding 1). Deze vier knooppunten vormen één OC48 Unidirectional Path Switched Ring (UPSR).

N.B.: De rest van dit document verwijst naar deze knooppunten als knooppunt 1, knooppunt 2, knooppunt 3 en knooppunt 4.

Afbeelding 1 - Topologie

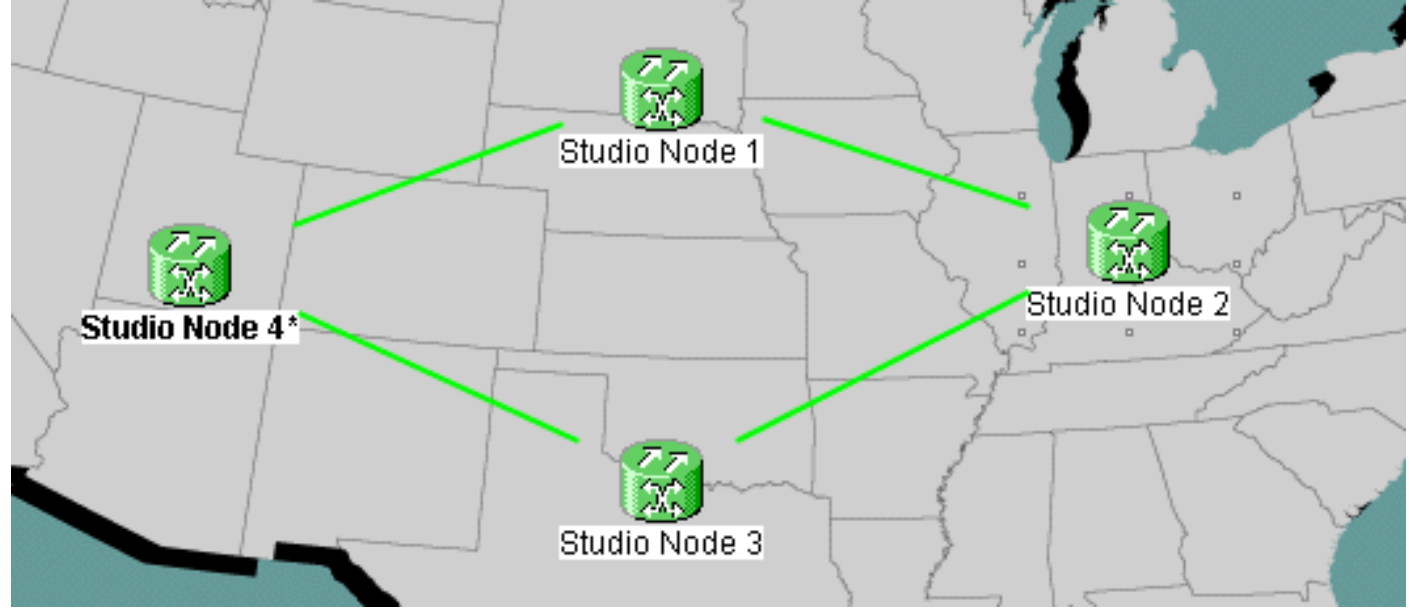

Elk knooppunt heeft een ML 1000 kaart geïnstalleerd. Deze vier ML kaarten vormen één Resilient Packet Ring (RPR). Afbeelding 2 toont de configuratie.

#### Afbeelding 2 - RPR Ring Topologie

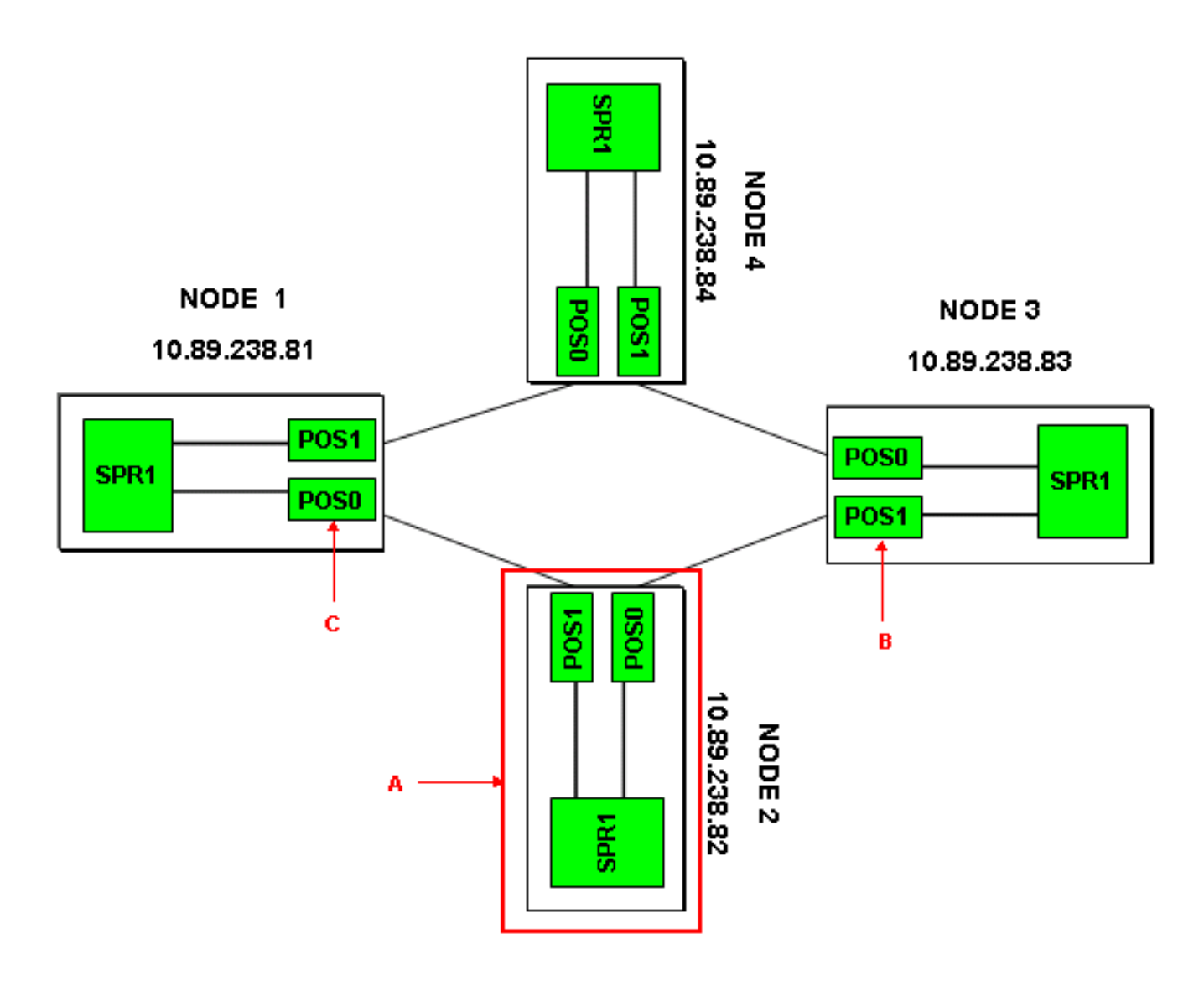

### <span id="page-2-0"></span>Vervang één ML Series-kaart

Deze procedure legt uit hoe de ML Series kaart op knooppunt 2 door een nieuwe kaart kan worden vervangen (zie pijl A in afbeelding 2). De twee POS interfaces op de twee aangrenzende ML kaarten zijn:

- POS 0 op knooppunt1 (zie pijl C in afbeelding 2).
- POS 1 op knooppunt 3 (zie pijl B in afbeelding 2).

Deze procedure moet het potentiële gegevensverlies tot een minimum beperken.

Voltooi deze stappen om de ML Series kaart op knooppunt 2 te vervangen:

- 1. Log in op de ML kaart op knooppunt 2.
- 2. Voer de geprivilegieerde EXEC-modus in.
- 3. Geef de **opdracht** voor **het starten van een kopie uit** om de huidige actieve IOS-configuratie op te slaan.
- 4. Bewaar het configuratiebestand in de notatie voor back-updoeleinden. U kunt ook in de ML Card View IOS > IOS Startup Config > TCC > Local en back-up van de huidige configuratie selecteren. U kunt dit bestand voor een herlading gebruiken om noodherstel te ondersteunen.
- 5. Log in op de ML-kaart op knooppunt 1.
- 6. Voer de geprivilegieerde EXEC-modus in.
- 7. Sluit de POS 0 interface. Dit is de opdracht: int pos 0 shutdown
- 8. Log in op de ML-kaart op knooppunt 3.
- 9. Voer de geprivilegieerde EXEC-modus in.
- 10. Sluit de POS 1 interface. Dit is de opdracht: int pos 1 shutdown
- 11. Trek de ML-kaart uit op knooppunt 2 (zie pijl A in afbeelding 2).
- 12. Plaats de vervangende ML-kaart op knooppunt 2.
- 13. Wacht tot de nieuwe ML kaart actief wordt.
- 14. Log in op de nieuwe ML kaart om de IOS configuratie te controleren. De TCC moet de huidige IOS configuratie aan de ML kaart downloaden.
- 15. Log in op de ML-kaart op knooppunt 1.
- 16. Voer de geprivilegieerde EXEC-modus in.
- 17. Open de POS 0-interface. Dit is de opdracht: int pos 0

```
no shutdown
```
- 18. Log in op de ML-kaart op knooppunt 3.
- 19. Voer de geprivilegieerde EXEC-modus in.
- 20. Open de POS 1-interface. Dit is de opdracht: int pos 1 no shutdown
- 21. Voer deze stappen uit op elke ML kaart:Geef de **korte** opdracht van de **show ip uit** om de POS status te controleren en om te controleren of het protocol omhoog is.Geef de opdracht Show interface POS 0 of de show interface POS 1 uit om het verkeer en de foutentelling op de POS interface te controleren.Geef het bevel van de loketten uit om de tellers te ontruimen. Geef de opdracht duidelijke tellers opnieuw uit, tweemaal of driemaal, om te controleren of de fouttellers op een verhoging zijn. Als fouten op een stijging staan (bijvoorbeeld CRC's), moet u de opdrachten van de controller POS 0 uitgeven en controller POS 1 tonen en op fouten controleren.Als NEWPTR tellers een verhoging hebben, controleer de timing. Als de BIP(B3) tellers op een verhoging zijn, voltooien deze stappen:Reset actieve XC-kaart.Reset het ML als het probleem blijft bestaan.Plaats het ML terug als het probleem verder blijft.Als het probleem zich blijft voordoen, vervangt u het ML.Als het probleem zich blijft voordoen, zelfs nadat u de ML hebt vervangen, opent u een servicetoepassing met Cisco TAC. Geef de opdracht van het tonen van ip interface uit om te controleren of alle circuits voor RPR actief zijn.Geef de opdracht van het alarm af om op eventuele alarmen te controleren.

### <span id="page-3-0"></span>Gerelateerde informatie

• [Technische ondersteuning en documentatie – Cisco Systems](//www.cisco.com/cisco/web/support/index.html?referring_site=bodynav)